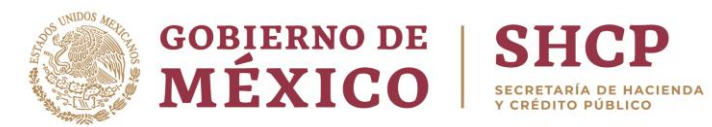

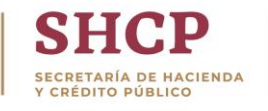

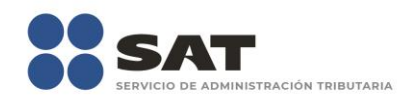

# **Guía de consulta**

# INPC en portal de Banxico

Enero 2019

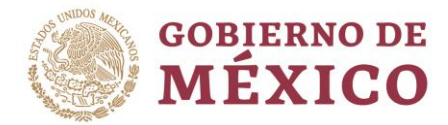

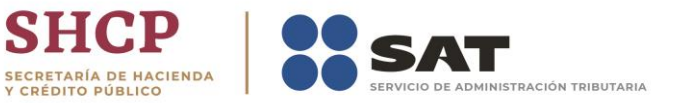

El Servicio de Administración Tributaria pone a tu disposición una guía para realizar la consulta el INPC.

УP

**SH** 

1. Ingresa a la liga de consulta:

[http://www.banxico.org.mx/SieInternet/consultarDirectorioInternetAction.](http://www.banxico.org.mx/SieInternet/consultarDirectorioInternetAction.do?accion=consultarCuadro&idCuadro=CP154&locale=es) [do?accion=consultarCuadro&idCuadro=CP154&locale=es](http://www.banxico.org.mx/SieInternet/consultarDirectorioInternetAction.do?accion=consultarCuadro&idCuadro=CP154&locale=es)

2. La pantalla muestra información del INPC, da clic en la casilla superior para invalidar la selección actual

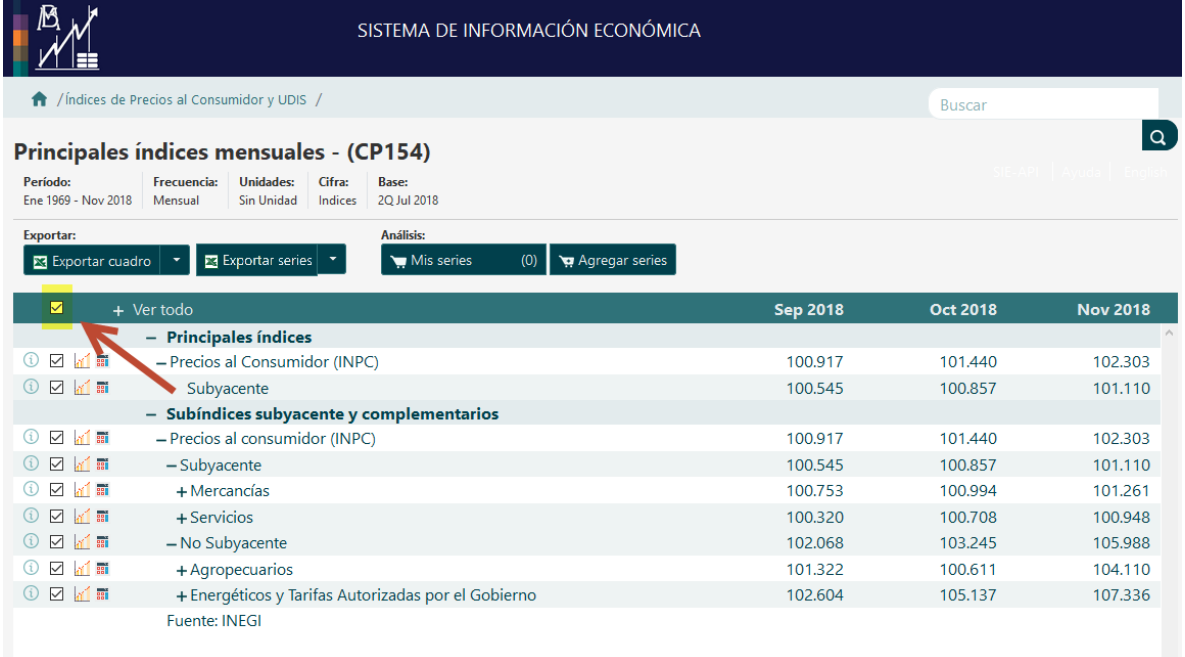

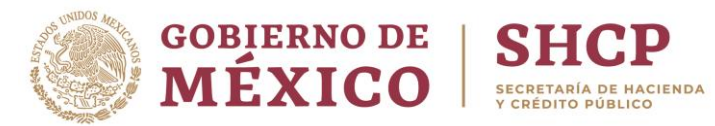

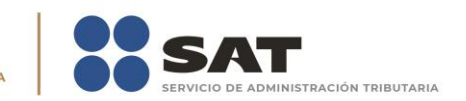

# 3. Seleccionar el índice / subíndice a consultar

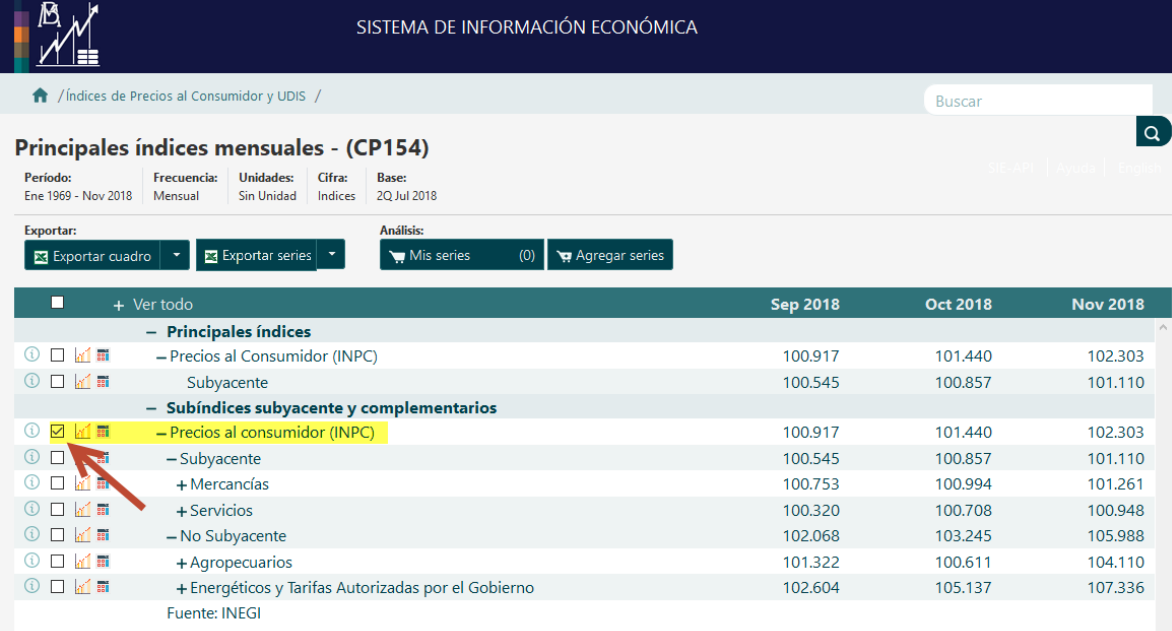

## 4. Da clic en "Exportar series"

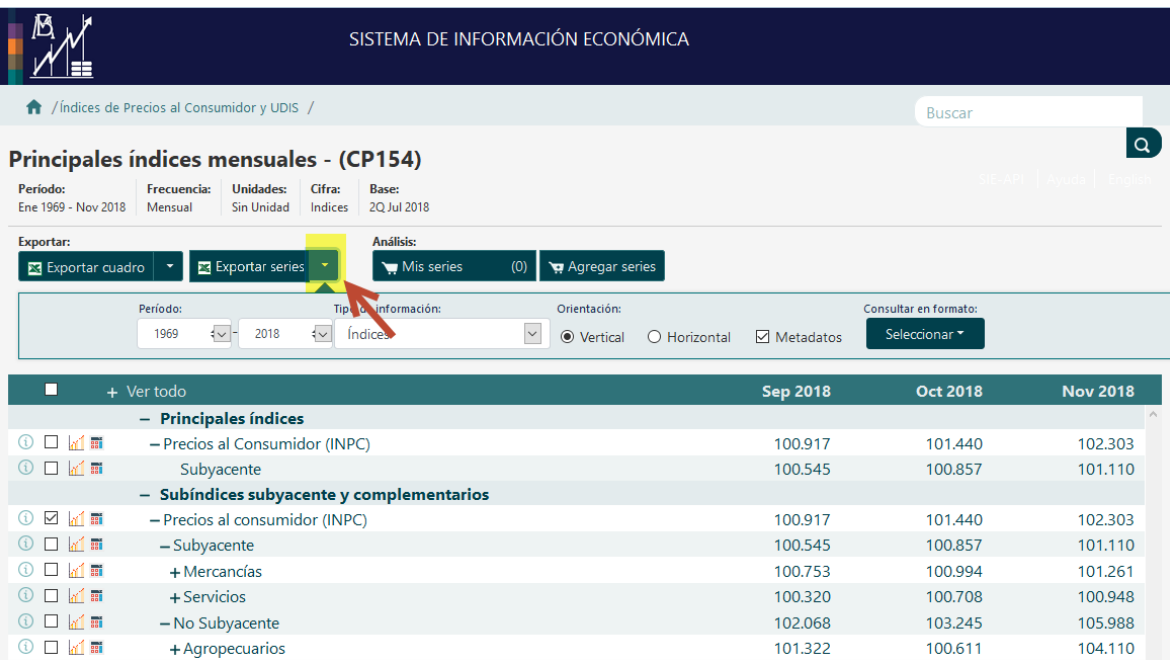

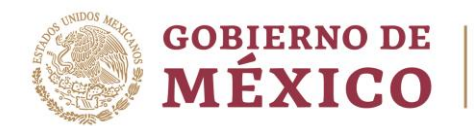

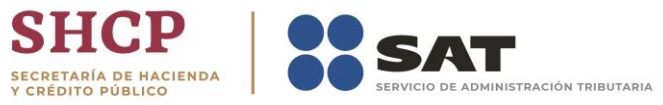

### 5. Selecciona el periodo por el cual requieres la consulta

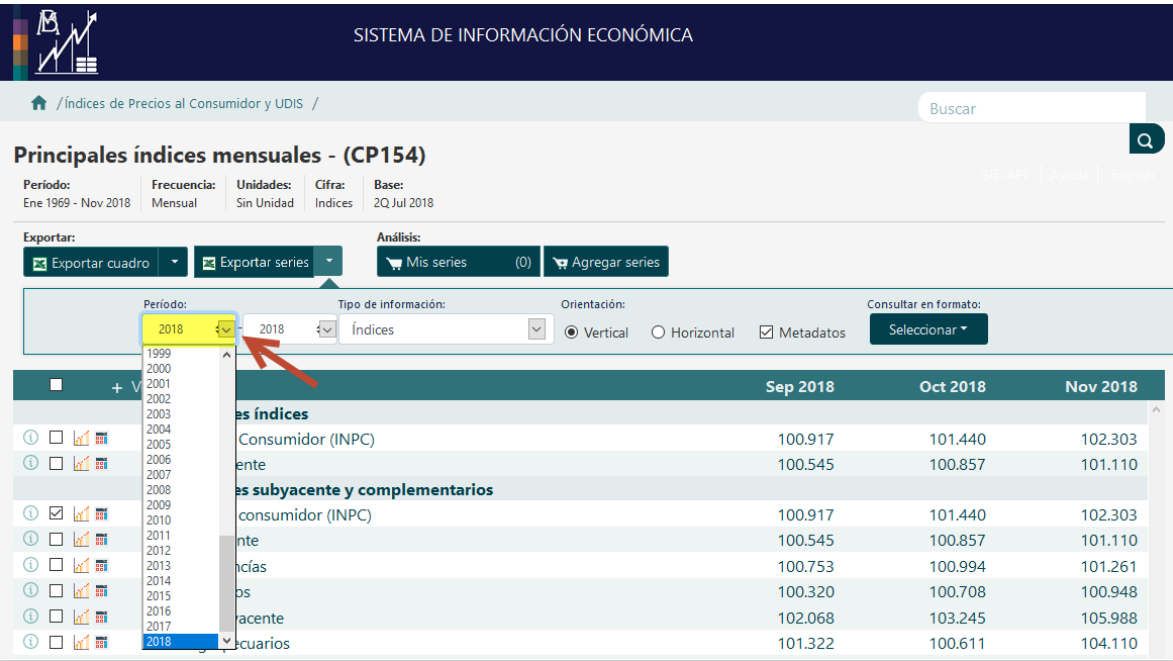

### 6. Selecciona el tipo de archivo que requieres (recomendado XLS)

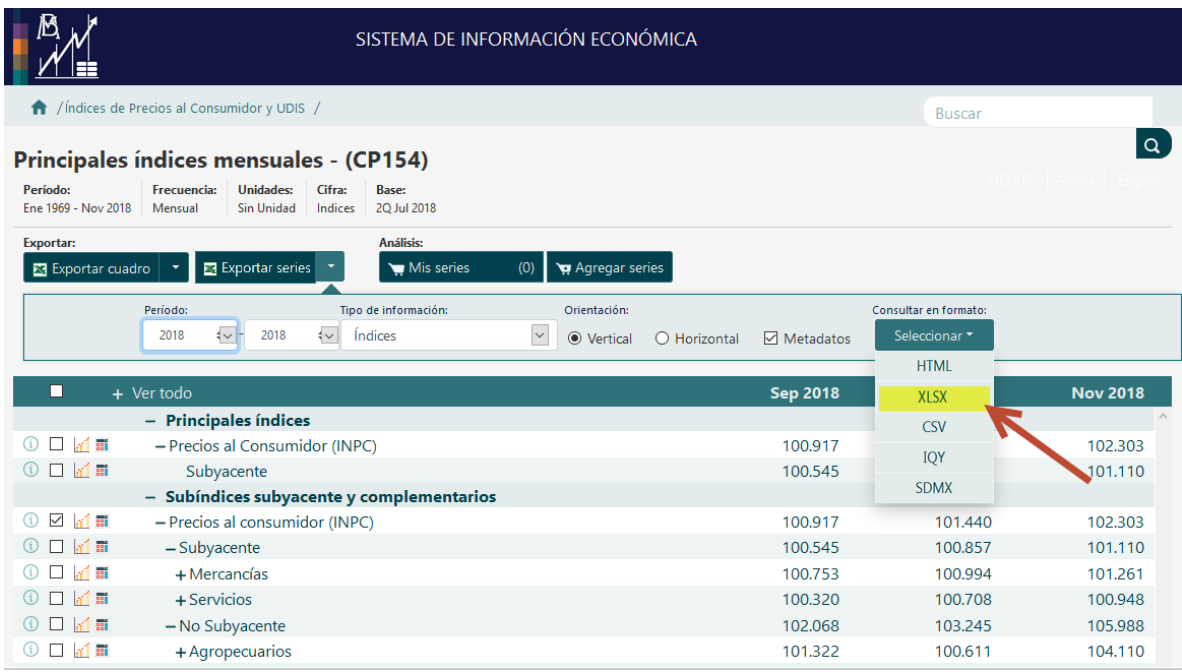

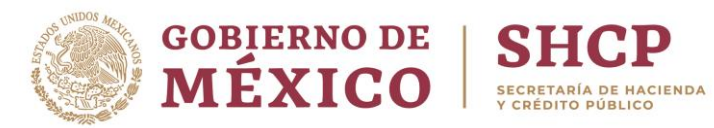

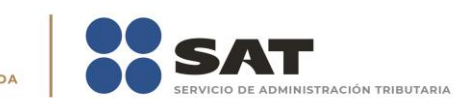

#### 7. Abre el archivo generado

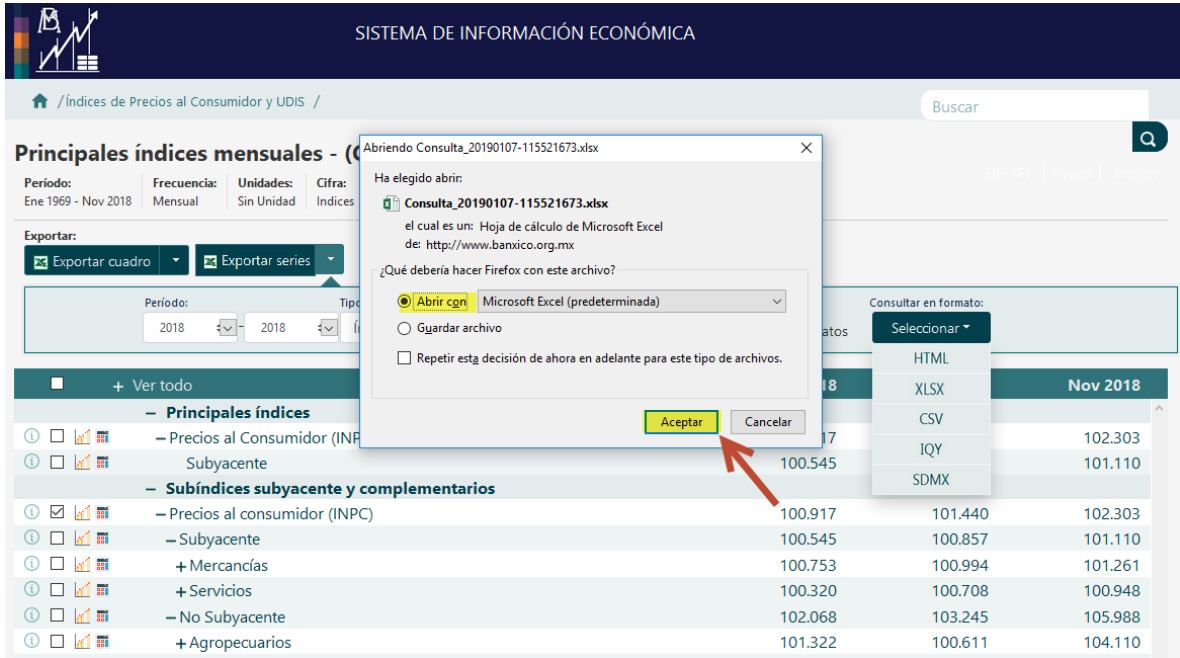

8. Cierra la ventana de consulta y continúa navegando en el portal del SAT.